# スマホ画面を PC にミラーリングする方法

### パソ救・勉強会 2021(R3).1.24(日)

2020(R2).8.10 初版 2021(R3).1.12 改定 プ. Ogawa

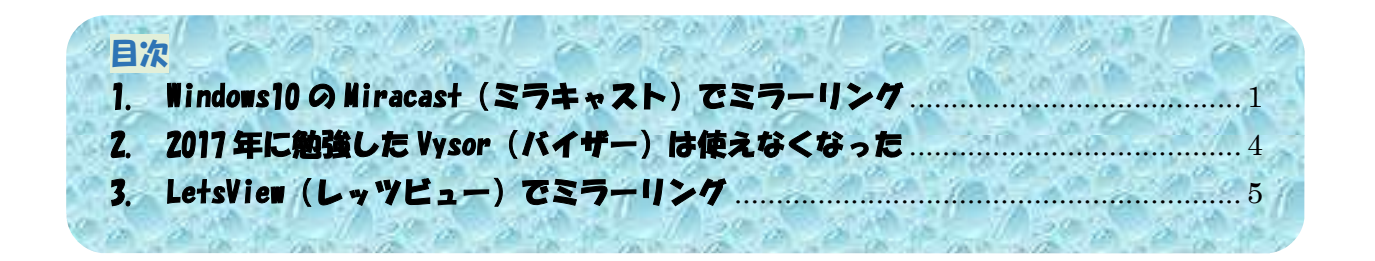

## 1. Windows10 の Miracast(ミラキャスト)でミラーリング

Windows 10 搭載 PC は Miracast (ミラキャスト)<sup>(※1)</sup>に対応しているので、Miracast 対応のス マホ(※2)を Wi-Fi で接続して、スマホの画像を PC にミラーリング(投影)できる。 また Wi-Fi 接続を利用して PC からスマホを操作することもできる。

(※1) Miracast は Wi-Fi 規格(無線通信規格)の1つであり、近距離にあるデバイス (PC、 スマホ等)を1対1でWi-Fi 接続するディスプレイ伝送技術である。

以前はデバイス間を有線(HDMI ケーブル)で接続していた。Miracast ではデバイス 間を無線(ワイヤレス)で接続するので『ワイヤレス HDMI』とも呼ばれている。

(※2) Google は Android 4.2 (2012.11 提供) 以降で Miracast に対応した。

Apple は Miracast を採用していないので、iPhone や Mac パソコンは Miracast が使 用できない。

(参考)2 項の表 1 に示すミラーリングアプリでミラーリングは可能です。

### 【Miracast の使用手順】

初版(2020/08/10)では接続アプリ(Miracast)を標準搭載した Windows10(Ver.1909)と Android スマホ(Ver.10) を使用して説明していた。

ところが Windows10 の Ver.2004(2020/05/27 リリース)以降では、接続アプリ(Miracast)が 標準添付されなくなった。 そのため Ver.2004 以降では、Miracast 用の接続アプリを別途インストールする必要がある。

#### 【ステップ1】 接続アプリ(Miracast 機能)をインストールする

- ① (スタート)をクリックしてメニューを開く
- ② <sup>(2)</sup> (設定) をクリックして [設定] 画面を開く
- ③ [アプリ]をクリックして[アプリと機能]画面を開く
- ④ [オプション機能]をクリックして[オプション機能]画面を開く
- ⑤ [機能の追加]をクリックして[オプション機能を追加する]画面を開く
- 6 [ワイヤレスディスプレイ]左の □ をクリックして ✔ (チェック) を付けた後、 [インストール] をクリックしてワイヤレスディスプレイ機能を追加インストールする

【重要】インストールされた「ワイヤレスディスプレイ」アプリは Windows10 では ■ (接続) アプリとして表示される

⑦ [インストール済み]が表示されたら、右上の ✕ (閉じる)をクリックしてインストールを終 る

### 【ステップ3】 「接続」アプリを起動しスマホとの接続を準備する

- ① [スタート]をクリックして[メニュー]画面を開く
- ② □ (接続) なクリックしてスマホへのワイヤレス接続を指示する

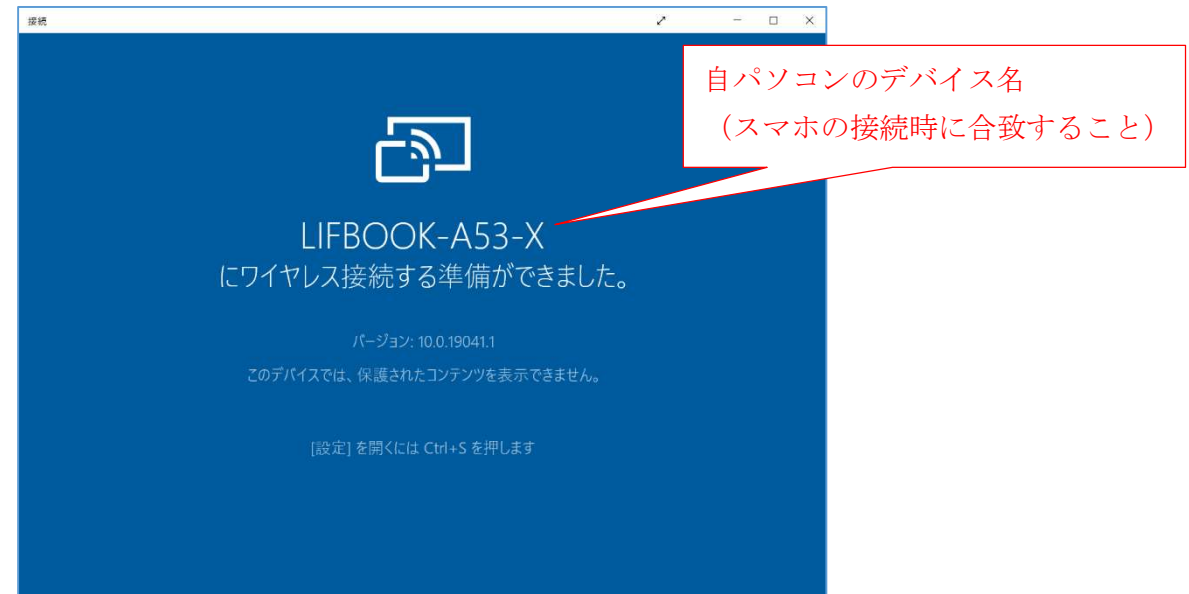

## 【ステップ4】スマホ画面を操作して PC を Wi-Fi 接続する

- ① Android スマホの (設定)をタップしてアプリを起動する
- ② [その他の接続]右の > をタップして[その他の設定]画面を開く
- ③ [PC モード]右の > をタップして、「ワイヤレス投影」画面を表示する
- **④** [ワイヤレス投影] 右の ◯ | (スイッチ) を右にスワイプして ◯ (ON) にする
- ⑤ 「利用可能なデバイス」に接続相手の PC 名(例:LIFBOOK-A53-X)が表示される
- ⑥ PC 名をタップすると、PC に「接続」画面が表示される
- ⑦ PC に表示された「接続」画面に「一度のみ許可」が表示されていることを確認した後、 「OK」をクリックして PC への接続を指示する
- ⑧ スマホと PC 間で Wi-Fi 接続の処理が行われる
- ⑨ スマホと PC が Wi-Fi 接続されたら、 PC 画面の中央にスマホ画面が投影され、余白は黒一色である

(補足)PC 画面の背景は黒色であり、

PC に投影したスマホ画面だけが明るく浮き出して表示される。

以後、スマホから Wi-Fi 接続を切断するまで PC はディスプレイ機能とスマホ携 作の手段として機能するだけである

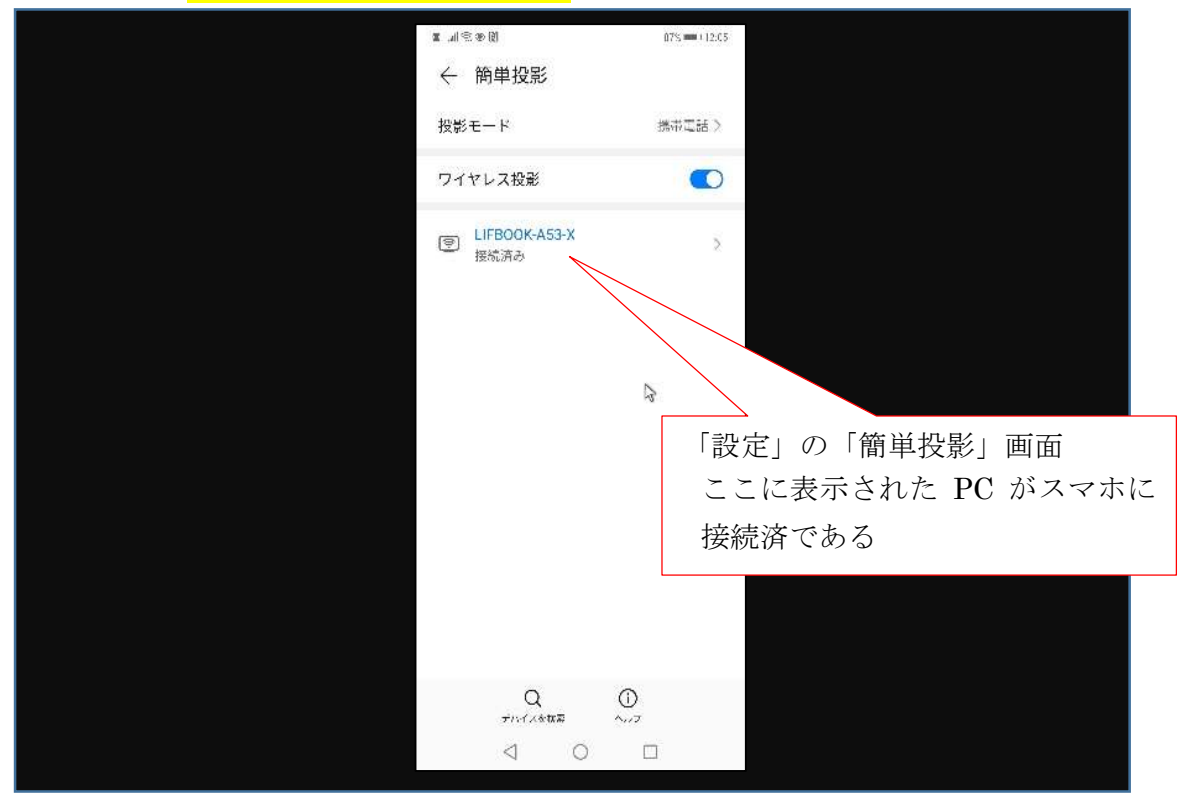

### 【ステップ5】接続したスマホの操作(スマホの直接操作と PC からの間接操作)

Wi-Fi 接続中のスマホの操作は、 ● スマホ画面を指先で直接操作する方法、 2 PC にミラーリ ングしたスマホ画面をマウスやキーボードを用いて関節的に操作する方法がある。

勿論のこと、スマホ画面の直接操作と、PC にミラーリングしたスマホ画面の間接操作とを併用 することもできる。

### 【ステップ6】スマホ画面を操作して Wi-Fi 接続を切断する

Miracast で Wi-Fi 接続しているスマホと PC の接続を切断する方法には、 ● スマホ画面を直接 操作する方法と、2 PCにミラーリングしたスマホ画面を間接操作する方法があるが、ここではス マホ画面を直接操作する手順を説明する。

- ① スマホの ◎ (設定) をタップして「設定」を開く
- ② 「その他の接続]右の > (移動) をタップして画面を開く
- ③ [PC モード]右の > (移動)をタップして、「ワイヤレス投影」を表示する
- **④** [ワイヤレス投影] 右の ● (スイッチ) を左にスワイプし (OFF) にして、 Wi-Fi 接続を切断する

## 2. 2017 年に勉強した Vysor (バイザー)は使えなくなった

2017(H29).3.26 の勉強会『スマホ画面を PC に表示して PC からスマホを操作する』の〔USB 接 続のスマホ画面を PC に表示し操作する〕では、PC 側のアプリとして Google Chrome の拡張機能 の Vysor (バイザー)を使用した。

今回は、その Vysor が起動できなかった。ネットで調べたところ 2019 年秋頃から急に使えなく なったとの記事が多く見かけられた。

やむなく Google Chrome の「Chrome ウェブストア」から再インストールを試みたが、Vysor は 見当たらなかった。

Vysor の使用を断念した !

2020 年 8 月現在、「Freesoft100」サイトで『スマホ画面を PC にミラーリングする』で検索して 得た無料ソフトは次表のとおりである。

#### 【表1】Freesoft100 サイトで紹介中のミラーリングソフト

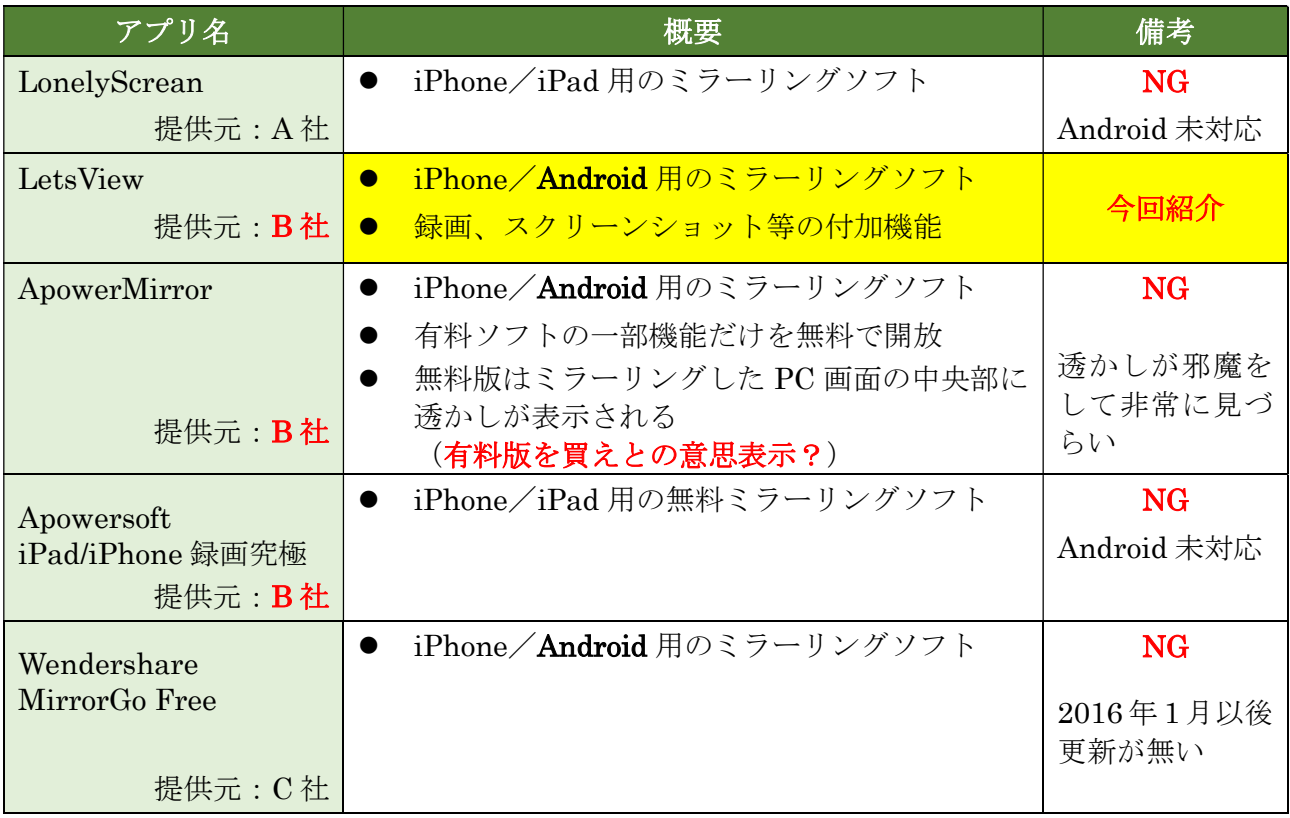

元ネタ: https://freesoft-100.com/pasokon/iphone-android-mirroring.html

A 社:IMTIGER Technologies Inc.(英国)

B社: Apowersoft Limited (香港)

- C社:株式会社ワンダーシェアーソフトウェア(東京)
	- (注)今回は「Freesoft100」でミラーリングソフトを調べたが、 興味がある方は「窓の杜」、「Vector」等でも調べてみてください。

## 3. LetsView(レッツビュー)でミラーリング

LetsView は Apowersoft 社 (香港) が開発している無料ミラーリングソフトの1つであり、同社 では画面共有ツールと呼んでいる。

LetsView は、Android スマホや iPhone を PC に Wi-Fi 接続し、或いは PC を他の PC に Wi-Fi 接続して、ミラーリングする無料ソフトである。

また LetsView はミラーリング機能の他に、 フクリーンショットを撮影して PC に保存する機 能、❷ 画面を録画して PC に保存する機能、❸ PC 画面にマウスで線画等を描く機能等がある

LetsView 公式の「LetsView Windows 版の使い方ガイド」は下の URL で見ることができる。 URL: https://letsview.com/jp/faq/how-to-use-windows-letsview.html#\_4

#### 【手順1】 Windows 版 LetsView を Windows PC にインストールする

- ① Edge を起動後、検索窓に[LetsView]と入力し検索する
- ② [無料無線ミラーリングアプリ-LetsView]をクリックして、LetsView 公式ページに移動する  $letsview.com$ ,  $\overline{\phantom{0}}$ ②

無料無線ミラーリングアプリ - LetsView -LetsViewとは無料で利用可能な無線ミラーリングツールで、ほとんどのプラットフォームに対 応します。使いやすくて、USBやHDMIケーブルなしでAndroid、iOS、PC、Mac、TVなどのデ バイスの間でのミラーリングに利用できます。 ★★★★★ 評価: 5 - 16 票 - 無料

- ③ [ダウンロード]をクリックして、letsview.exe をダウンロードする
- ④ 画面左下に[ファイルを開く」が表示されたらクリックする
- (5) 「ユーザアカウント制御」が表示されたら、「はい] をクリックする
- ⑥ 「…言語を選んで下さい」画面が表示されたら、[日本語]を選択して[OK]をクリックする
- ⑦ 「LetsView セットアップウィザードの開始」画面が表示されたら、[次へ]をクリックする
- (8) 「使用許諾書の同意」画面が表示されたら、「同意する」が ⊙ (オン) であることを確認し、 [次へ]をクリックする
- ⑨ 「インストール先…」画面が表示されたら、[次へ]をクリックする
- ⑩ [追加タスクの選択]画面が表示されたら、[次へ]をクリックする
- ① 「インストール準備完了」画面が表示されたら、「インストール]をクリックする
- ⑫ 「LetsView セットアップウィザードの完了」画面が表示されたら、[完了]をクリックする
- ⑬ 「異なる世界は更なる視界で見ましょう」画面が表示されたら、右上の ✕ をクリックして インストールを終了する

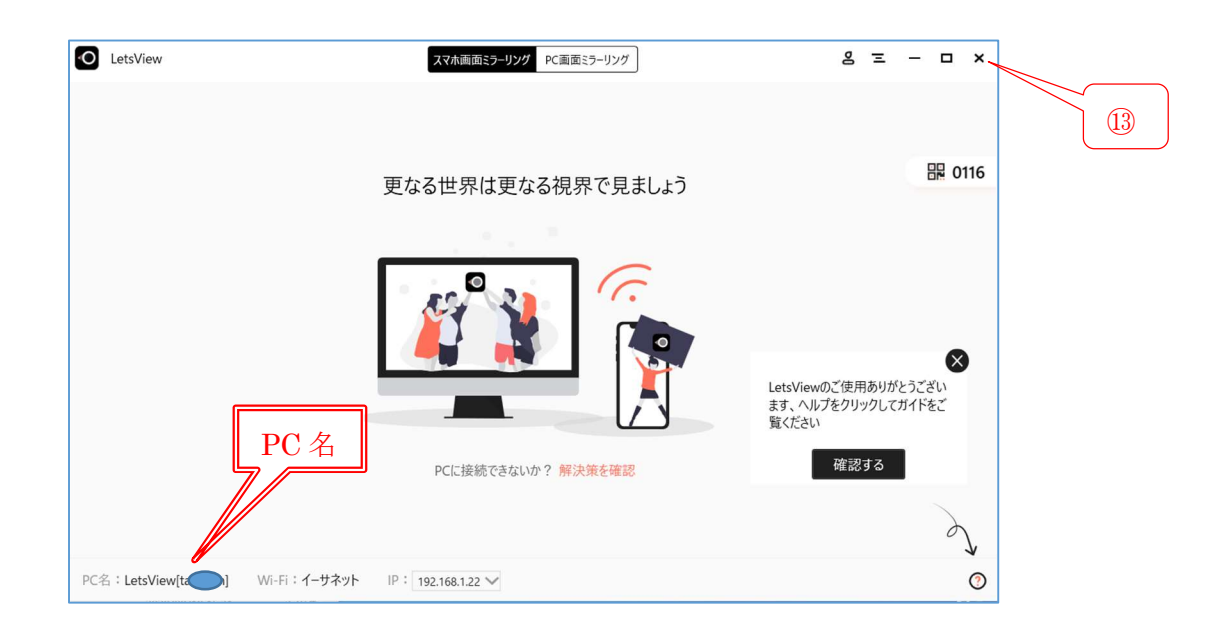

## 【手順2】 Android 版 LetsView を Android スマホにインストールする

ここでは手持ちの HAWEI スマホ (Android 10) に Android 版 LetsView をインストールする手 順を説明する。

③

なお iPhone の場合は、App Store から iOS 版 LetsView をインストールすること。

① Android スマホの (Play ストア)をタップして開く

LetsView - 無料画...

- ② 検索窓に[LetsView]と入力してアプリを検索する
- 3 (LetsView) のインストールが表示されたら、[インストール]をタップする

インストール APOWERSOFT LIMITED

④ インストールが完了して「開く」が表示されたら、[開く]をタップする

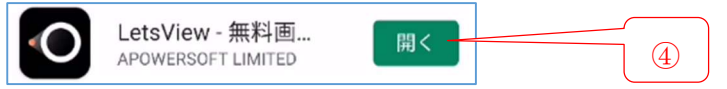

- ⑤ 「端末上の写真、メディア、その他ファイル…許可しますか?」画面が表示されたら、 [許可]をタップする
- ⑥ 「この端末の位置情報へのアクセス…許可しますか?」画面が表示されたら、 [アプリの使用中のみ許可]をタップする
- ⑦ 「ネットワーク情報」画面が表示されたら、右上の ✕ をタップしてアプリを閉じる

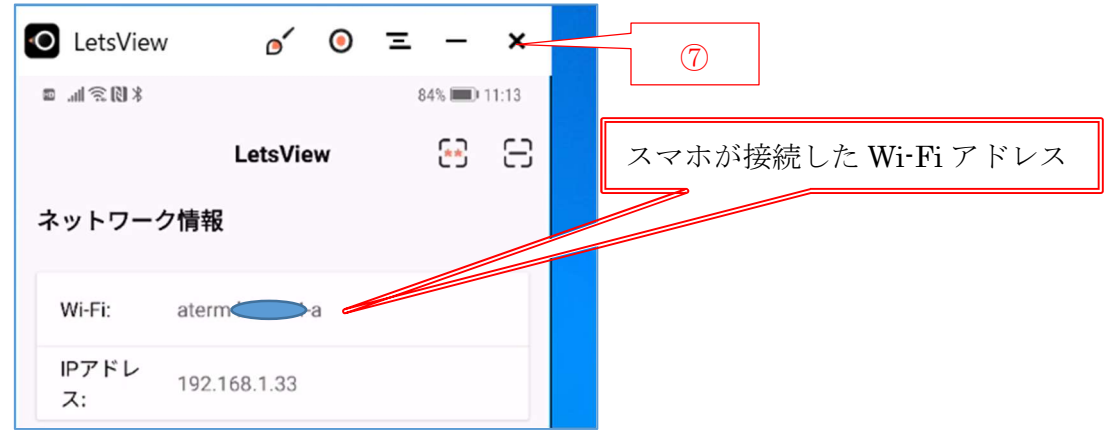

### 【重要】ここで自動的に設定された Wi-Fi アドレス (SSID)は、 実際の使用時に必要に応じて変更することができる

- i) スマホの [設定] をタップして「設定」を開く
- ii)「Wi-Fi」右の > をタップして、接続可能な Wi-Fi のリストを表示
- iii) 目的の Wi-Fi (SSID) をタップする
- ⅳ)パスワードを入力後、[接続]をタップして目的の Wi-Fi に接続する

### 【手順3】 スマホ画面を PC にミラーリングする

PC の LetsView とスマホの LetsView を起動した後、 スマホの LetsView から PC を Wi-Fi 接続して、スマホ画面を PC にミラーリングする。

### ★★★ PC での Wi-Fi 接続を確認 ★★★

- **① Windows 画面の右下の (アクションセンター) をクリックして開く**
- ② は (ネットワーク)をクリックしてネットワークの接続状況を確認し、 【手順2】の ⑦項で確認した Wi-Fi が「接続」になっていることを確認しておく
- ③ PC 版 の LetsView を起動した後、 画面の左下に表示された PC 名 (例: LetsView[ ta n]) を確認しておく

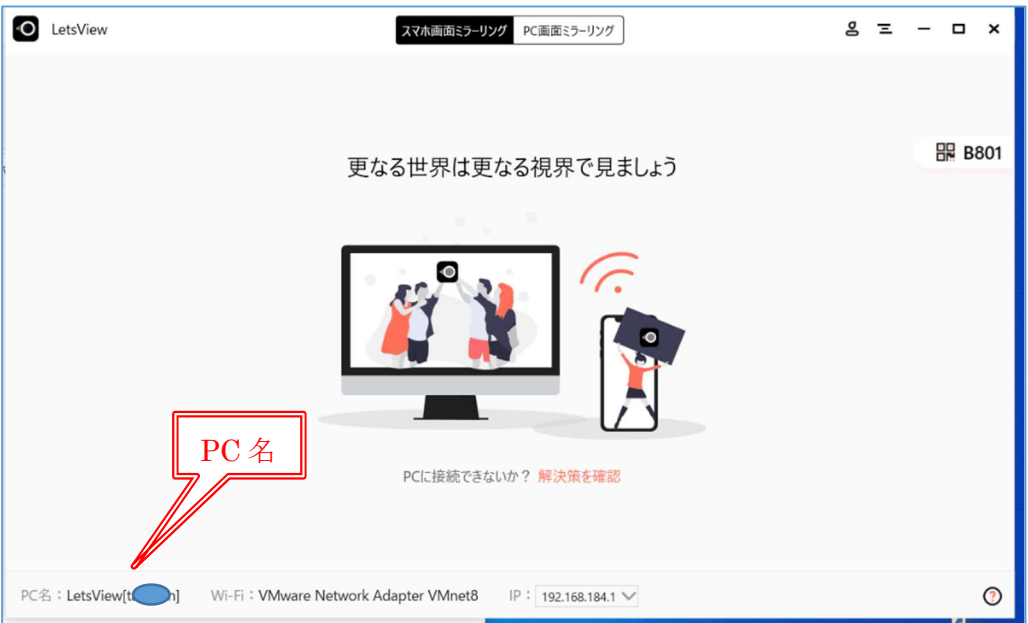

## ★★★ スマホを操作して PC に接続する ★★★

- ④ Android スマホの (LetsView)をタップして起動する
- ⑤ 「ネットワーク情報」欄に表示された Wi-Fi 名が、②項で確認した Wi-Fi と同じであることを 確認する
- ⑥ 「接続情報」欄に表示された PC 名が ③項で表示された PC名 (例: LetsView [tabusan]) であることを確認した後、 タップしてミラーリング方向の選択画面を表示する

【補足】近くに複数台の PC があり、 それぞれが LiveView を起動しているばあいは 複数の PC が表示されているので、 該当の PC をタップすること

몸 다 LetsView ⑤ ネットワーク情報 ater IPアドレス: 192.168.2.140 接続情報 再検出 LetsView[t& ⑥ 음 責  $III$  $\bigcap$  $\overline{\epsilon}$ 

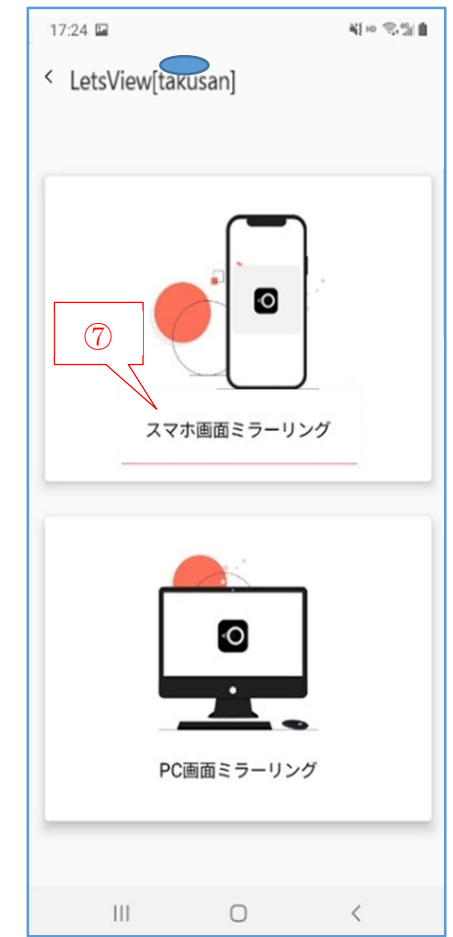

- ⑦ [スマホ画面ミラーリング]をタップして、 スマホ画面を PC にミラーリングするように指示する
- ⑧ 「個人情報保護通知」画面が表示されたら、 「今すぐ開始] をタップしてミラーリングする
- ⑨ スマホが PC に接続すると、 スマホ画面が PC にミラーリング表示される

【重要】これ以降は、ミラーリングを終了させるまで、 スマホ画面が Windows 上に一般アプリと共 存して表示される

【補足】Windows 上にミラーリングされたスマホ画面 は、Windos 上にある一般アプリと同等に扱わ れる。

> そのため、スマホのミラーリング画面を好みの 位置までドラッグして移動させたり、非表示に したりできる。

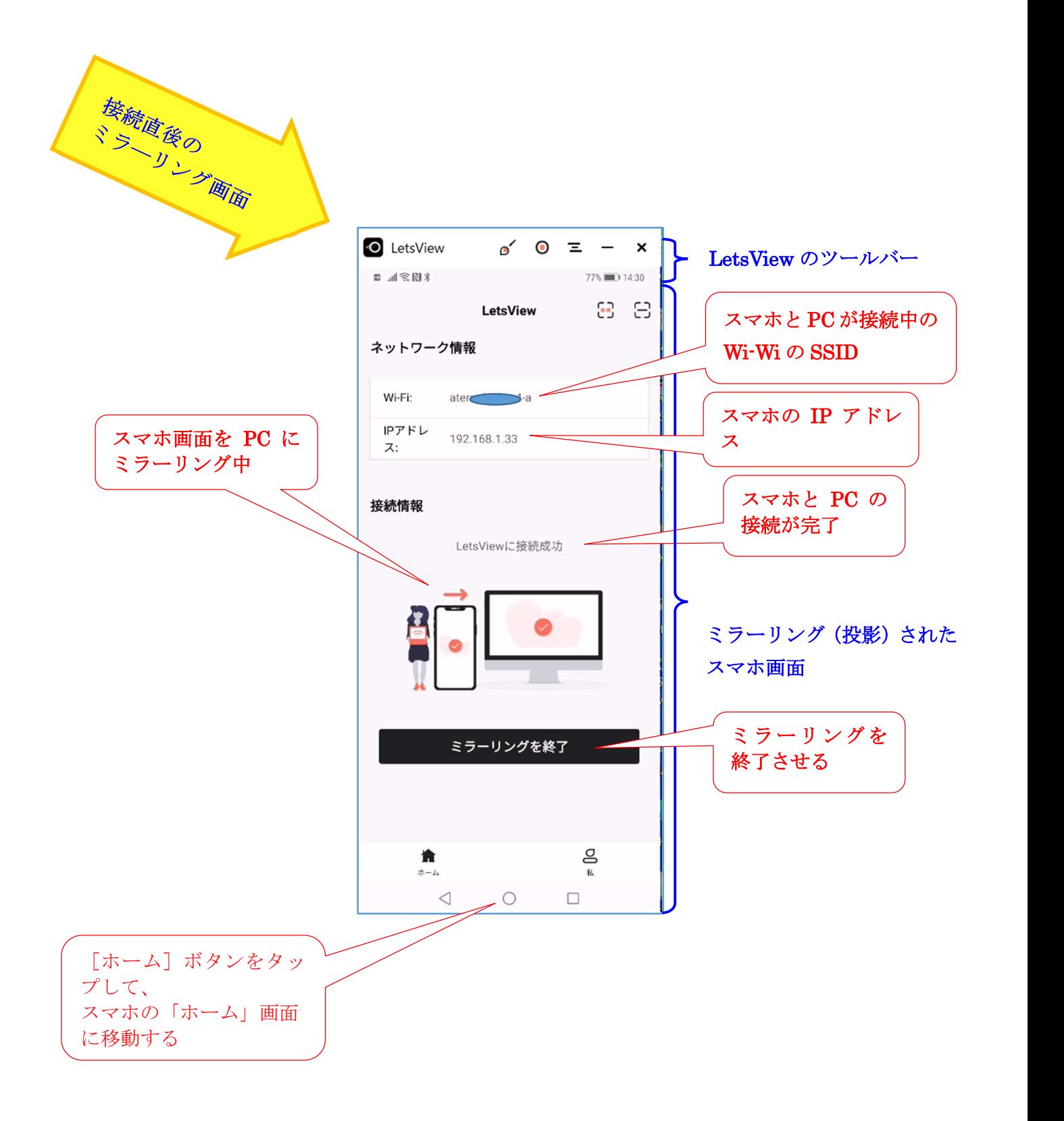

[LetsView ツールバー]での付加機能の操作

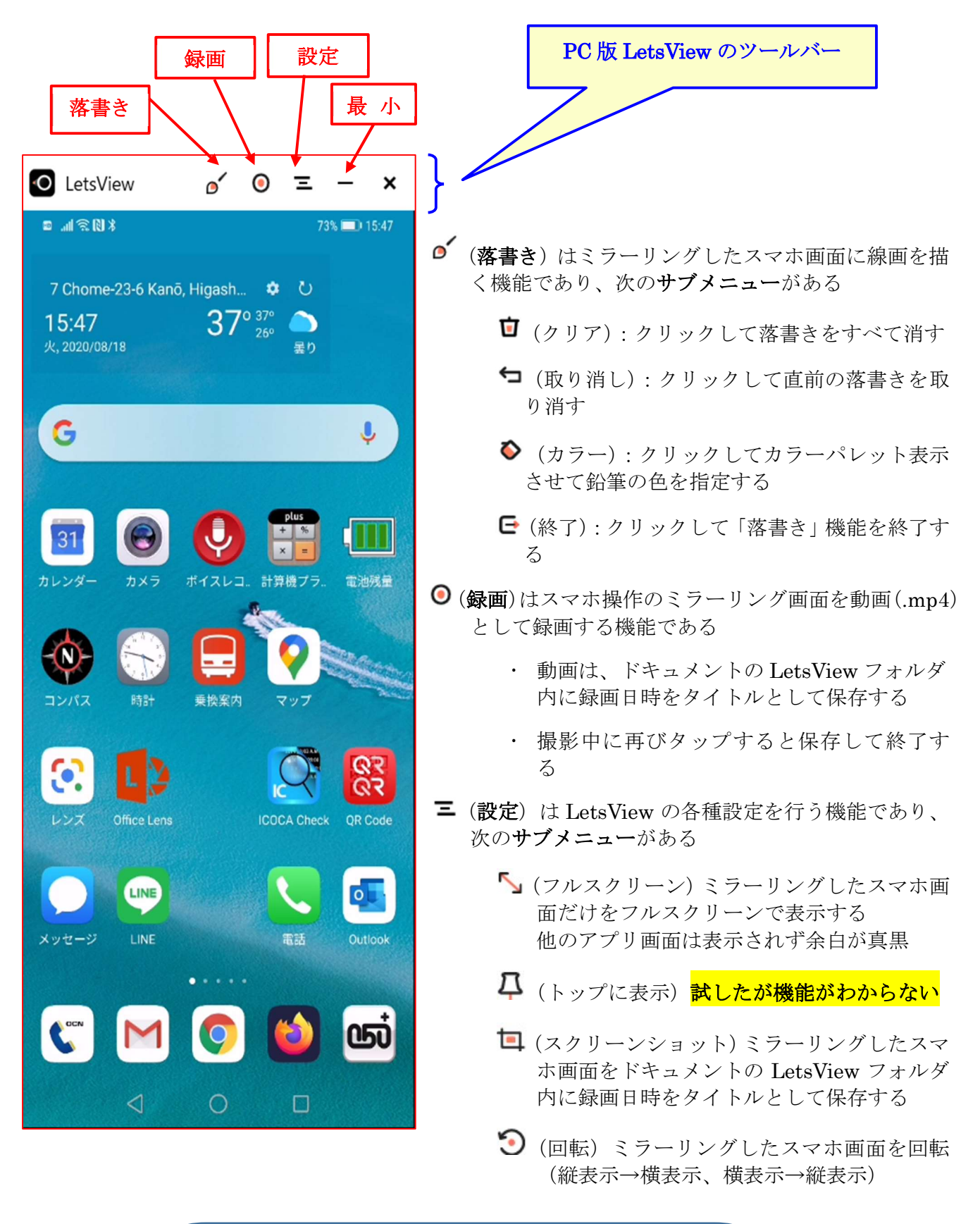

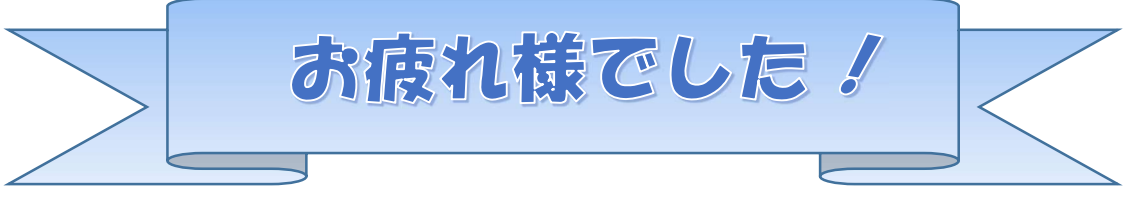